## Billing Policy, how to update your information and make a payment on your account  $\epsilon$

This article applies to:

Max [Classic](https://keap.com/keap-max-classic)

Our Billing Policy can be found [here](https://www.infusionsoft.com/legal/billing-policies).

View your transactions, print statements, update your credit card, billing address, or make a payment on your account.

You can contact our Accounts Receivable department by calling 1-866-800-0004 opt. 3 between 8am and 5pm MST, Monday - Friday.

To view your current subscription details, click the View subscription details button

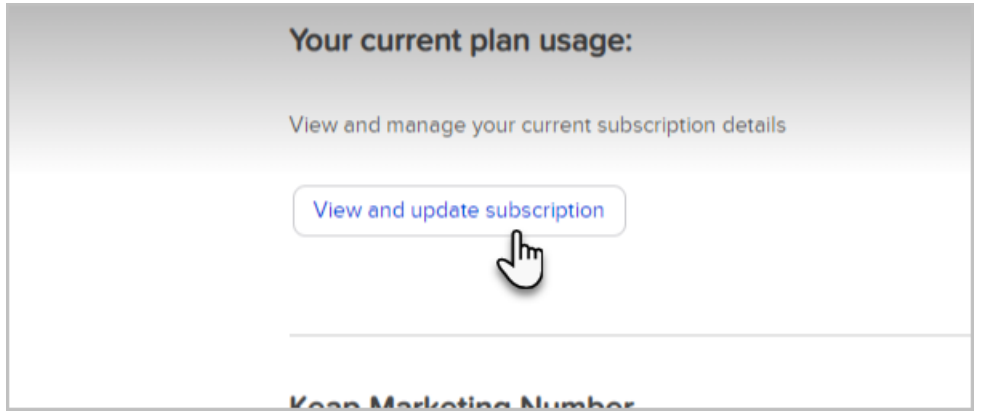

## Update your billing address and contact info

Just click either the Update account details or Update billing address buttons to make any changes

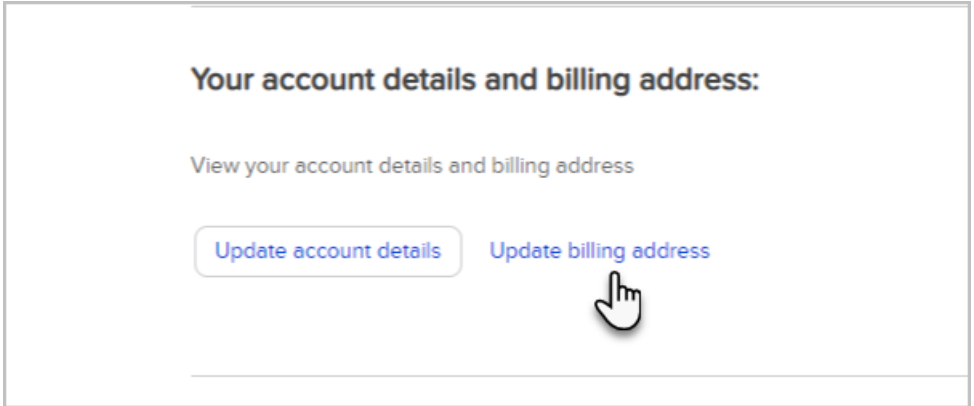

Update your credit card or add a new one

If your credit card has been declined, you can update your primary card on file, or add a new card and set it to be your primary or backup. When you add a new card, Keap will retry your most recent failed payment. Keap will also automatically attempt to retry failed charge attempts on the following schedule after the initial declined due date: 2, 4, 8, 15, 31.

1. Click Payment method details

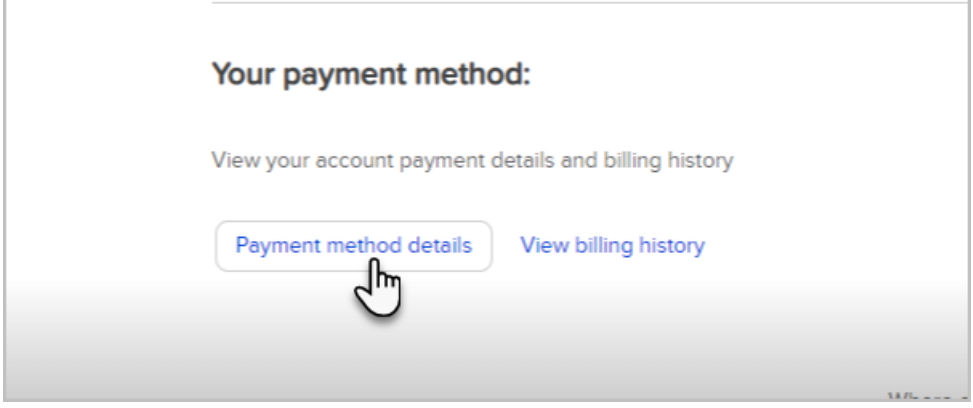

2. Either click on an existing card to make changes, or click Add new to add a new card on your account. Click My Account

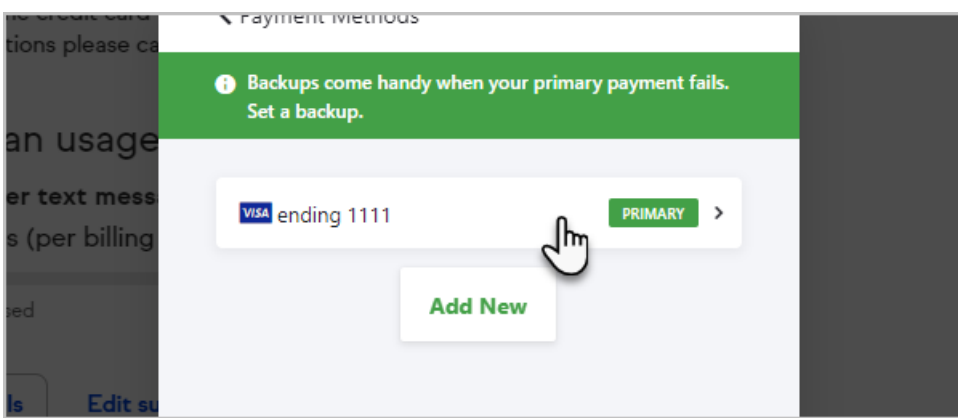

3. If you are adding a new card and want it to be the primary, choose that option after setting up the card.

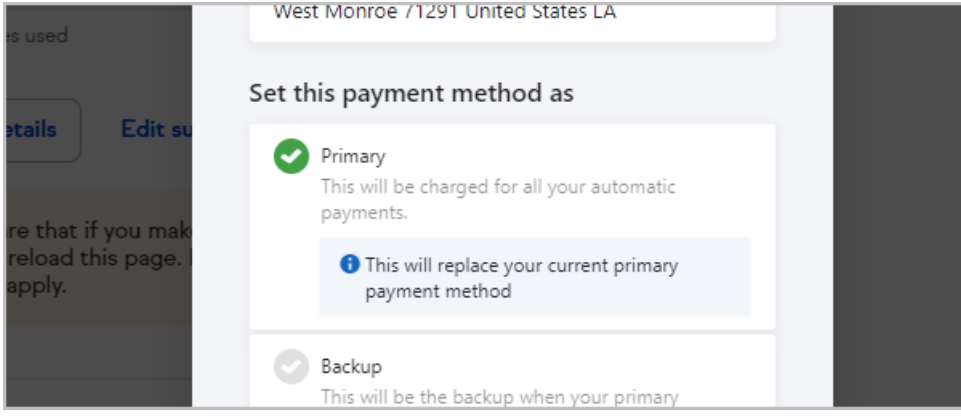

4. Click Update

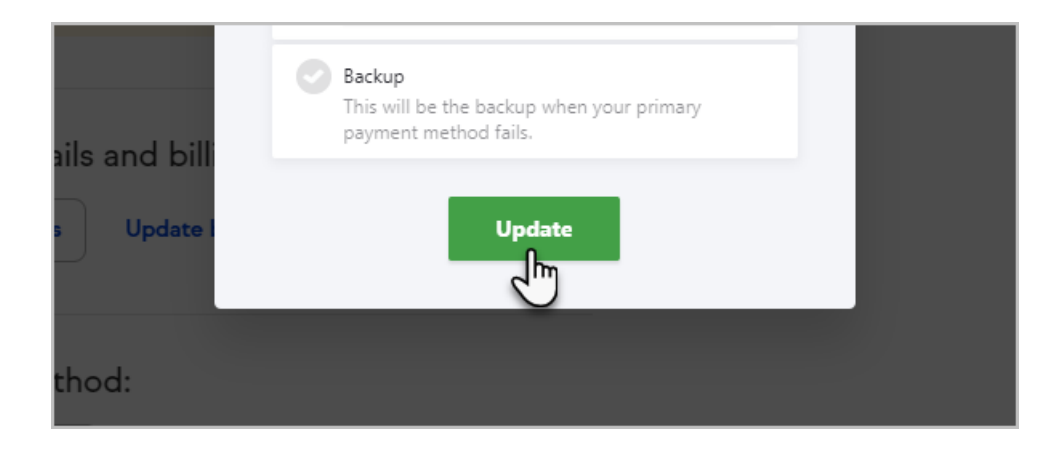